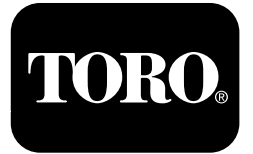

## **Pulvérisateur de gazon Multi-Pro® 1750**

**N° de modèle 41188—N° de série 400000000 et suivants**

**Software Guide**

Lisez attentivement cette notice pour apprendre comment utiliser et entretenir correctement votre produit, et éviter de l'endommager ou de vous blesser. Vous êtes responsable de l'utilisation sûre et correcte du produit.

Pour obtenir des prestations de service, des pièces Toro d'origine ou des renseignements complémentaires, munissez-vous des numéros de modèle et de série du produit et contactez un concessionnaire-réparateur agréé ou le service client Toro.

Vous pouvez contacter Toro directement sur le site www.Toro.com pour tout document de formation à la sécurité et à l'utilisation des produits, pour tout renseignement concernant un produit ou un accessoire, pour obtenir l'adresse des concessionnaires ou pour enregistrer votre produit.

# **Introduction**

Ce guide explique le mode d'emploi de l'information système et la commande des fonctions système du pulvérisateur.

# **Table des matières**

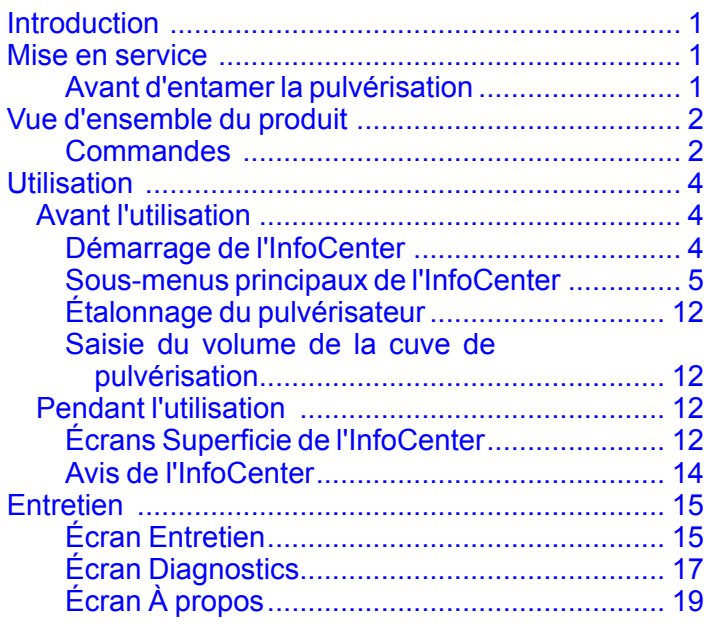

# **Mise en service**

## **Avant d'entamer la pulvérisation**

## **Préparation de la machine**

- 1. Remplissez la cuve du pulvérisateur et le réservoir d'eau douce ; reportez-vous aux procédures de remplissage de la cuve du pulvérisateur et de remplissage du réservoir d'eau douce dans le *Manuel de l'utilisateur*.
- 2. Étalonnez la machine ; voir le *Manuel de l'utilisateur* du pulvérisateur Multi Pro 1750 pour savoir comment étalonner la machine.
- 3. Versez la quantité de liquide correcte dans la cuve du pulvérisateur ; voir Saisie du [volume](#page-11-0) de la cuve de [pulvérisation](#page-11-0) (page [12](#page-11-0))

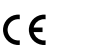

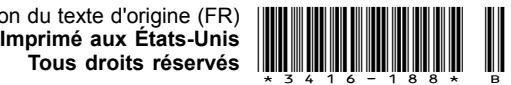

# <span id="page-1-0"></span>**Vue d'ensemble du produit**

## **Commandes**

## **Écran d'accueil de l'InfoCenter**

Lorsque vous démarrez la machine, l'écran d'accueil <sup>s</sup>'affiche avec les icônes correspondant aux fonctions sélectionnées (par ex., frein de stationnement serré, sections de rampe activées, siège inoccupé, etc.).

**Remarque:** L'exemple d'écran sur la figure qui suit représente toutes les icônes **pouvant** apparaître sur l'écran pendant le fonctionnement de la machine.

Reportez-vous au graphique suivant pour la définition de toutes les icônes (Figure 1).

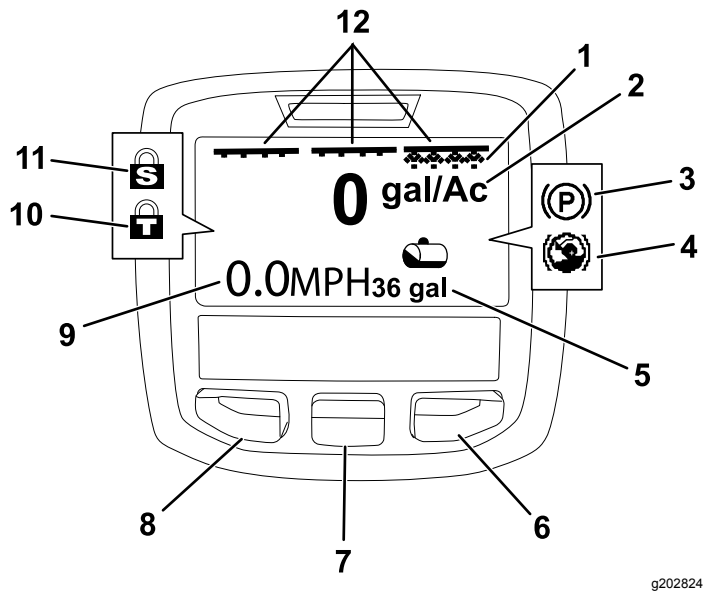

#### **Figure 1**

- 1. Indicateur de section rampe droite – ACTIVÉE
- 2. Débit de pulvérisation 8. Bouton de sélection
- 3. Frein de stationnement (serré)
- 4. Aide en côte (active) 10. Blocage d'accélérateur
- 5. Volume de la cuve du pulvérisateur (gallons américains montrés)
- 
- 7. Bouton de sélection central
- gauche
- 9. Indicateur de vitesse de déplacement (mph montré)
- (actif)
- 11. Blocage de régime (actif)
- 6. Bouton de sélection droit 12. Indicateur de commande générale des sections – ACTIVÉE

#### **Boutons de sélection gauche, central et droit**

Utilisez les boutons de sélection gauche, central et droit pour effectuer ce qui suit :

- • Bouton de sélection gauche – appuyez sur ce bouton pour accéder aux menus de l'InfoCenter. Il vous permet aussi de quitter le menu actuellement utilisé.
- • Bouton de sélection central – utilisez ce bouton pour faire défiler les menus.
- • Bouton de sélection droit – utilisez ce bouton pour ouvrir un menu lorsqu'une flèche à droite indique un contenu supplémentaire.

**Remarque:** Chaque bouton peut changer de fonction selon les besoins du moment. Chaque bouton est repéré par une icône illustrant sa fonction actuelle.

#### **Indicateur de commande de section principale**

L'indicateur de la commande de section principale <sup>s</sup>'affiche quand la commande est en position ACTIVÉE (Figure 1).

#### **Indicateurs des sections de pulvérisation**

Les indicateurs des sections gauche, droite et/ou centrale <sup>s</sup>'affichent quand les interrupteurs des sections sont en position ACTIVÉE (Figure 1).

#### **Indicateur de volume de la cuve de pulvérisation**

L'icône de la cuve de pulvérisation apparaît quand le volume de liquide est supérieur à la valeur 0 qui est enregistrée.

#### **Débit d'application actif**

Le débit d'application actif indique le débit de pulvérisation actuel du produit (Figure 1).

#### **Indicateur de vitesse de déplacement**

L'indicateur de vitesse de déplacement affiche la vitesse actuelle du véhicule (Figure 1).

#### **Indicateur de frein de stationnement**

L'indicateur du frein de stationnement s'affiche sur l'écran d'accueil quand le frein de stationnement est serré (Figure 1).

#### **Indicateur d'aide en côte**

L'indicateur d'aide en côte s'affiche sur l'écran d'accueil quand la fonction d'aide en côte est activée.

#### **Blocage de la vitesse**

L'icône de blocage de la vitesse apparaît quand le blocage de la vitesse est actif.

#### <span id="page-2-0"></span>**Throttle Lock**

L'icône de blocage de l'accélérateur apparaît quand le blocage de l'accélérateur est actif.

### **Description des icônes de l'InfoCenter**

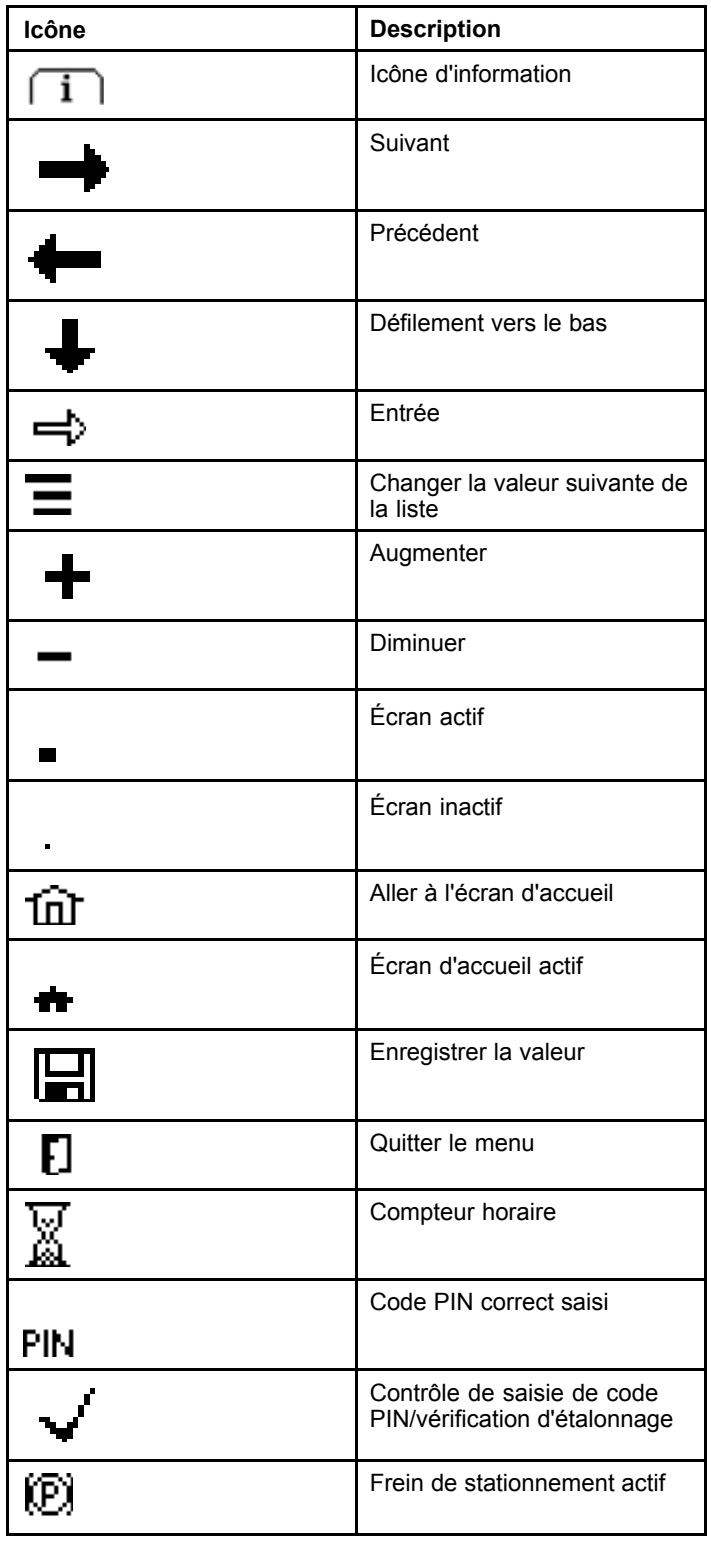

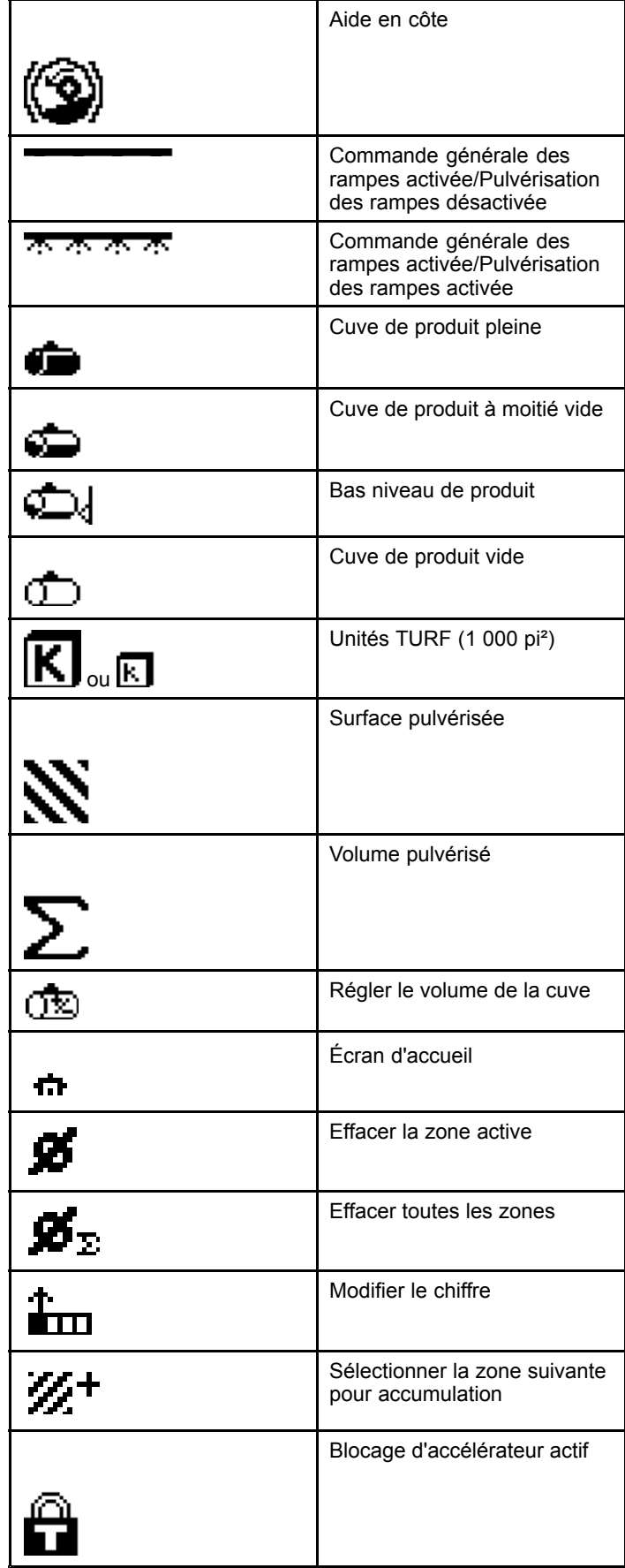

# <span id="page-3-0"></span>**Utilisation** *Avant l'utilisation*

## **Démarrage de l'InfoCenter**

1. Introduisez la clé dans le commutateur d'allumage et tournez-la à la position CONTACT.

L'InfoCenter s'allume et affiche l'écran d'initialisation qui comprend les données du voltmètre et du compteur horaire (Figure 2). Si la machine est équipée du système GeoLink, le logo Toro est remplacé par le logo GeoLink sur l'écran d'initialisation (Figure 3).

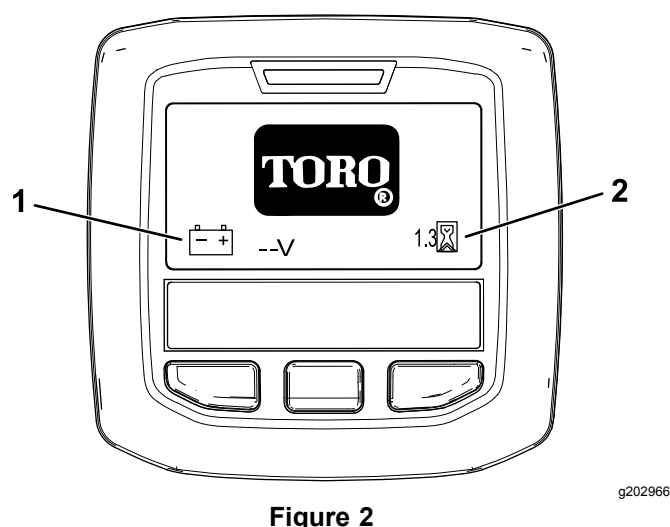

1. Voltmètre 2. Compteur horaire

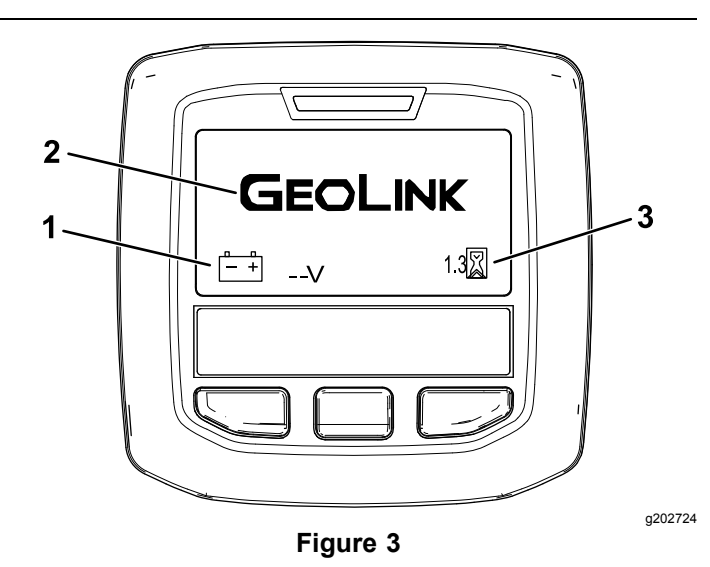

- 
- 1. Voltmètre 3. Compteur horaire
- 2. Logo GeoLink
- 2. Après environ 15 secondes, l'écran d'accueil <sup>s</sup>'affiche ; appuyez sur le bouton de sélection

central pour afficher le menu contextuel (Figure 4).

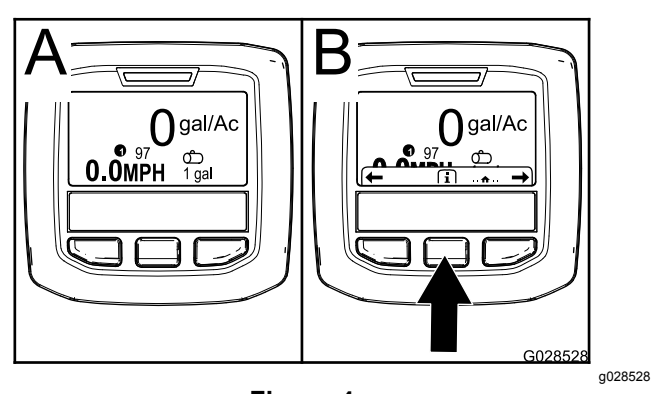

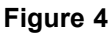

• Appuyez une nouvelle fois sur le bouton de sélection central pour naviguer jusqu'au menu principal.

Depuis l'écran du menu principal, vous pouvez accéder à plusieurs sous-menus ; voir ( Sous-menus [principaux](#page-4-0) de l'InfoCenter (page [5](#page-4-0))).

• Utilisez les boutons de sélection gauche et droit pour naviguer jusqu'aux écrans de Superficie de pulvérisation et Volume de la cuve de pulvérisation ; voir Écrans [Superficie](#page-11-0) de [l'InfoCenter](#page-11-0) (page [12](#page-11-0)) et Saisie du [volume](#page-11-0) de la cuve de [pulvérisation](#page-11-0) (page [12](#page-11-0)).

**Remarque:** Sur les machines sur lesquelles le système GeoLink est installé et activé, seul le menu principal est accessible.

**Remarque:** Si vous tournez la clé de contact à la position DÉMARRAGE et que vous démarrez le moteur, les valeurs affichées dans l'InfoCenter reflèteront la machine en marche.

## <span id="page-4-0"></span>**Sous-menus principaux de l'InfoCenter**

## **Utilisation des menus**

Pour accéder au système de menus InfoCenter, appuyez sur le bouton d'accès au menu depuis l'écran principal. Cela vous amènera au menu principal. Reportez-vous aux tableaux ci-après pour le synopsis des options disponibles dans les différents menus :

### **Étalonnage**

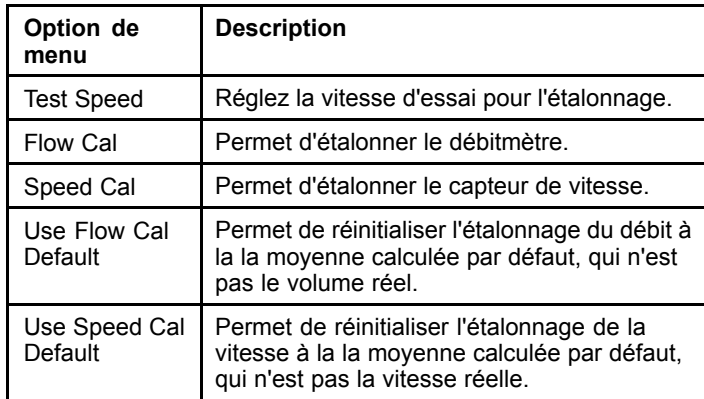

### **Réglages**

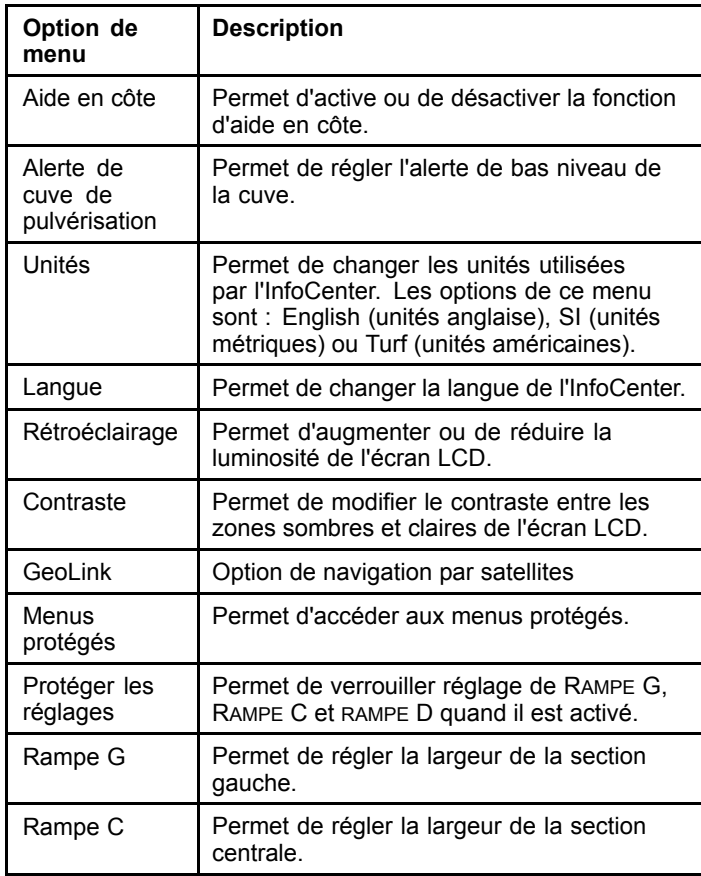

### **Réglages (cont'd.)**

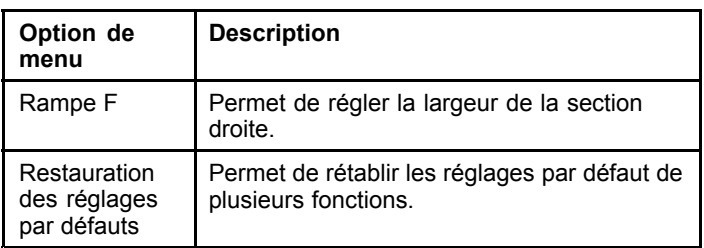

#### **Entretien**

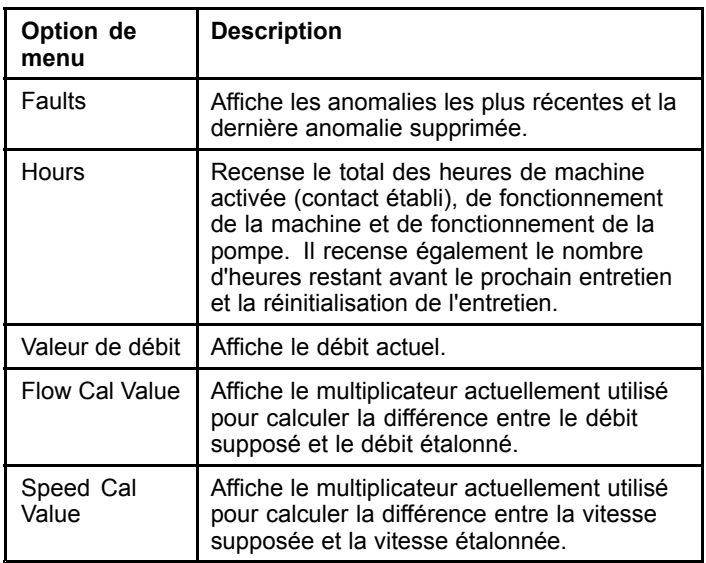

#### **Diagnostics**

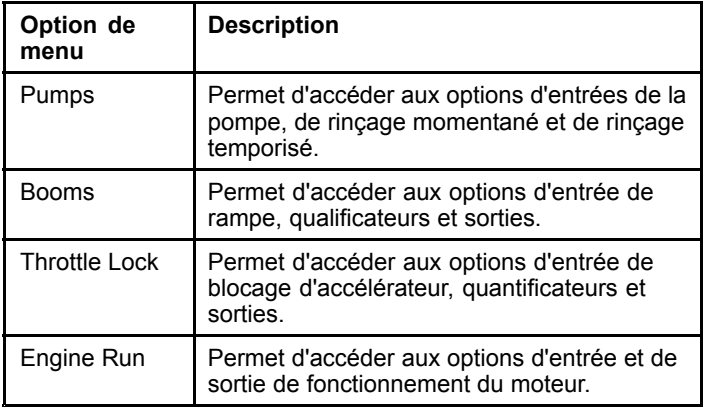

### **À propos**

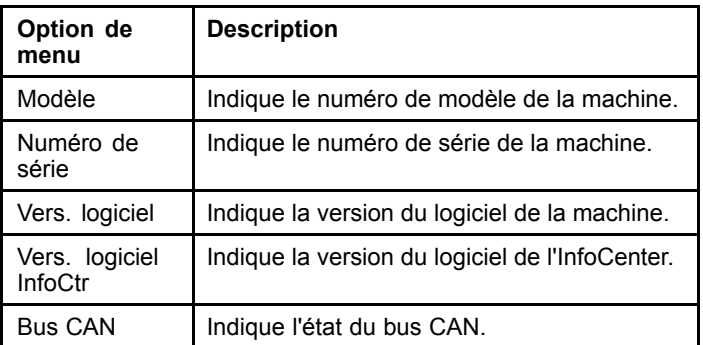

**Remarque:** Si vous changez par erreur la langue ou le contraste et qu'il vous est alors impossible de comprendre ou de voir l'affichage, demandez à votre distributeur Toro agréé de le réinitialiser.

## **Étalonnage**

**Remarque:** Les machines sur lesquelles le système GeoLink est installé et activé ne peuvent pas accéder au sous-menu Étalonnage. La fonction d'étalonnage est maintenue par le système GeoLink.

Pour accéder aux réglages d'étalonnage, appuyez sur le bouton de sélection central pour naviguer jusqu'à l'option ÉTALONNAGE, puis appuyez sur le bouton droit pour ouvrir l'écran d'étalonnage (Figure 5).

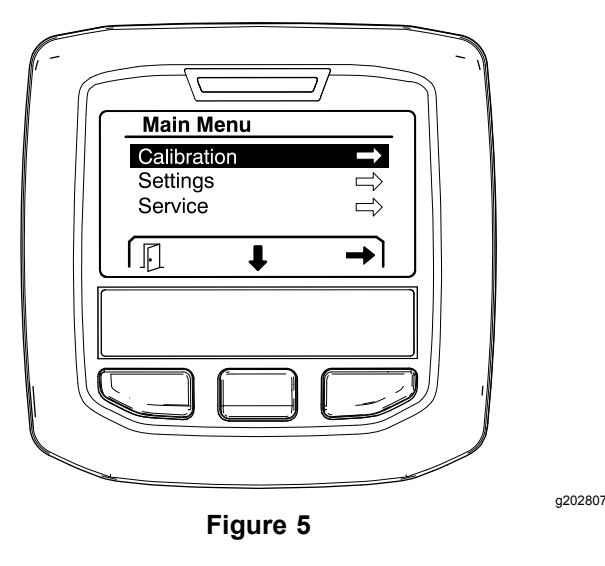

Pour toute information sur l'étalonnage, voir le *Manuel de l'utilisateur*.du Multi Pro 1750.

## **Réglages**

Pour accéder à l'écran des réglages, appuyez sur le bouton central pour naviguer jusqu'à l'option RÉGLAGES, puis appuyez sur le bouton droit pour ouvrir l'écran des réglages (Figure 6).

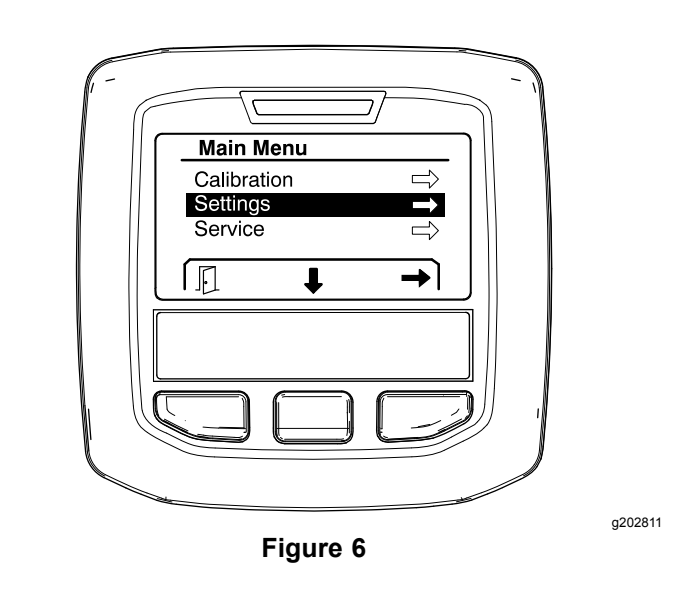

#### **Réglage de la fonction d'aide en côte**

L'aide en côte est ACTIVÉE par défaut mais vous pouvez la désactiver comme suit :

1. Naviguez jusqu'à l'option AIDE EN CÔTE et appuyez sur le bouton de sélection central pour ouvrir le menu des réglages de l'aide en côte (Figure 7).

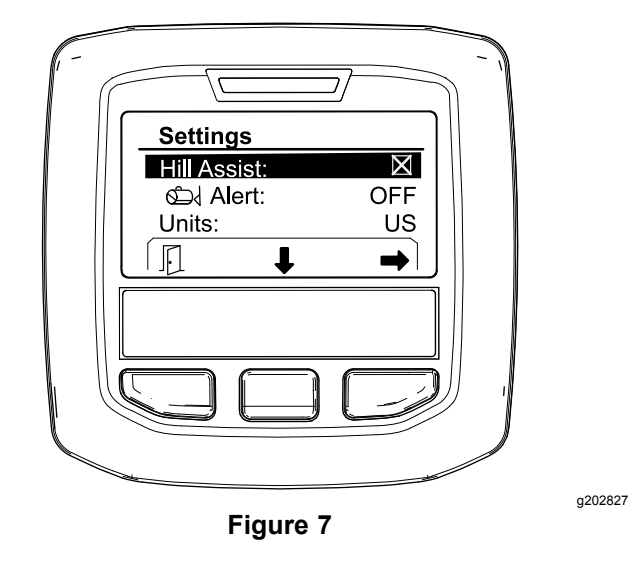

2. Dans le menu des réglages de l'aide en côte, sélectionnez DÉSACTIVÉ.

#### **Réglage de l'alerte de la cuve de pulvérisation**

1. Appuyez sur le bouton de sélection central pour mettre en surbrillance le réglage Alerte ([Figure](#page-6-0) [8](#page-6-0)).

**Remarque:** Les icônes (-) et (+) <sup>s</sup>'affichent alors au-dessus des bouton de sélection central et droit.

<span id="page-6-0"></span>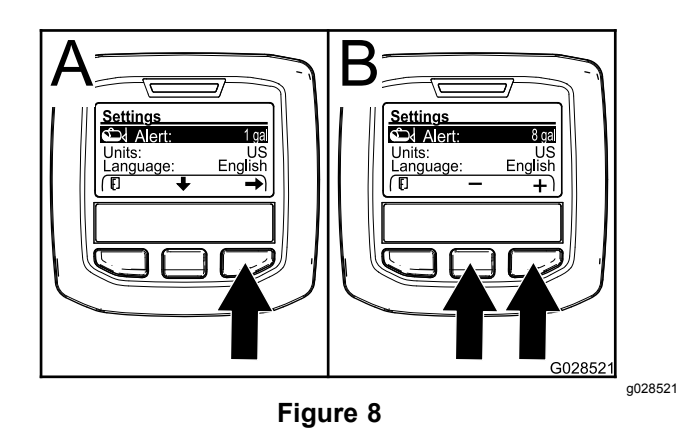

- 2. Appuyez sur le bouton de sélection droit (Figure 8).
- 3. Utilisez le bouton de sélection central ou droit pour entrer la quantité minimum dans la cuve à laquelle l'alerte <sup>s</sup>'affichera pendant le fonctionnement du pulvérisateur (Figure 8).

**Remarque:** Maintenez le bouton enfoncé pour augmenter la valeur de l'alerte de 10 %.

4. Appuyez sur le bouton de sélection gauche pour sauvegarder votre programmation et retourner au menu principal.

#### **Modification des unités de mesure**

- 1. Pour changer d'unité de mesure, appuyez sur le bouton de sélection central pour naviguer jusqu'à l'option UNITÉS (Figure 9).
- 2. Appuyez sur le bouton de sélection droit pour changer la liste des unités affichées (Figure 9).
	- •**Impériales :** mi/h, gallons et acre
	- •**Superficie :** mi/h, gallons et 1000 pieds<sup>2</sup>
	- •**SI (métrique) :** km/h, litre et hectare

**Remarque:** L'affichage alterne entre les unités métriques et impériales.

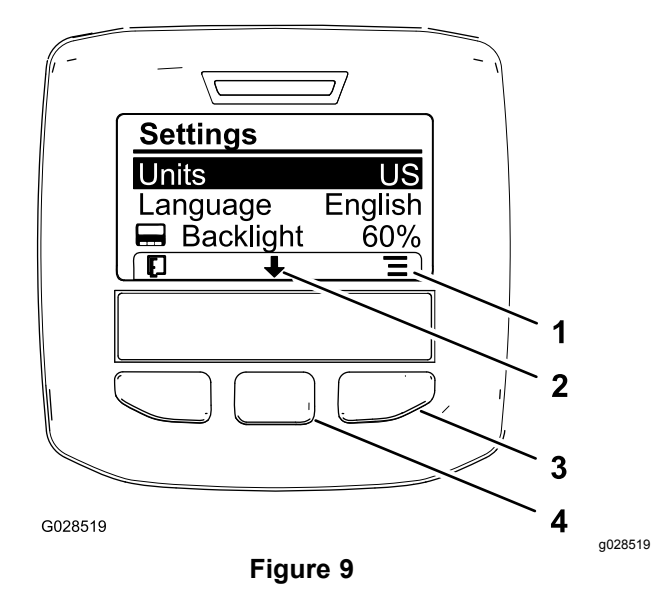

- 1. Liste des options (icône) 3. Bouton de sélection droit
- 2. Défilement vers le bas (icône)
- (liste du menu contextuel)
- 4. Bouton de sélection central (défilement du menu contextuel)

**Remarque:** Appuyez sur le bouton de sélection gauche pour sauvegarder votre choix.

#### **Modification de la langue**

- 1. Pour changer la langue de l'affichage, appuyez sur le bouton de sélection central (situé sous la flèche vers le bas dans l'affichage) pour déplacer l'option de langue sélectionnée (Figure 9).
- 2. Appuyez sur le bouton de sélection droit (situé sous l'icône de liste dans l'affichage) pour mettre en surbrillance la langue qui sera utilisée dans l'affichage (Figure 9).

**Remarque:** Les langues suivantes sont proposées : anglais, espagnol, français, allemand, portugais, danois, néerlandais, finlandais, italien, norvégien et suédois.

#### **Réglage du rétroéclairage et du contraste de l'affichage**

#### **Réglage du niveau de rétroéclairage**

1. Pour régler le niveau de rétroéclairage ou de contraste de l'affichage, appuyez sur le bouton de sélection central (situé sous la flèche vers le bas dans l'affichage) pour passer à l'option de réglage du rétroéclairage ou du contraste ([Figure](#page-7-0) 10).

<span id="page-7-0"></span>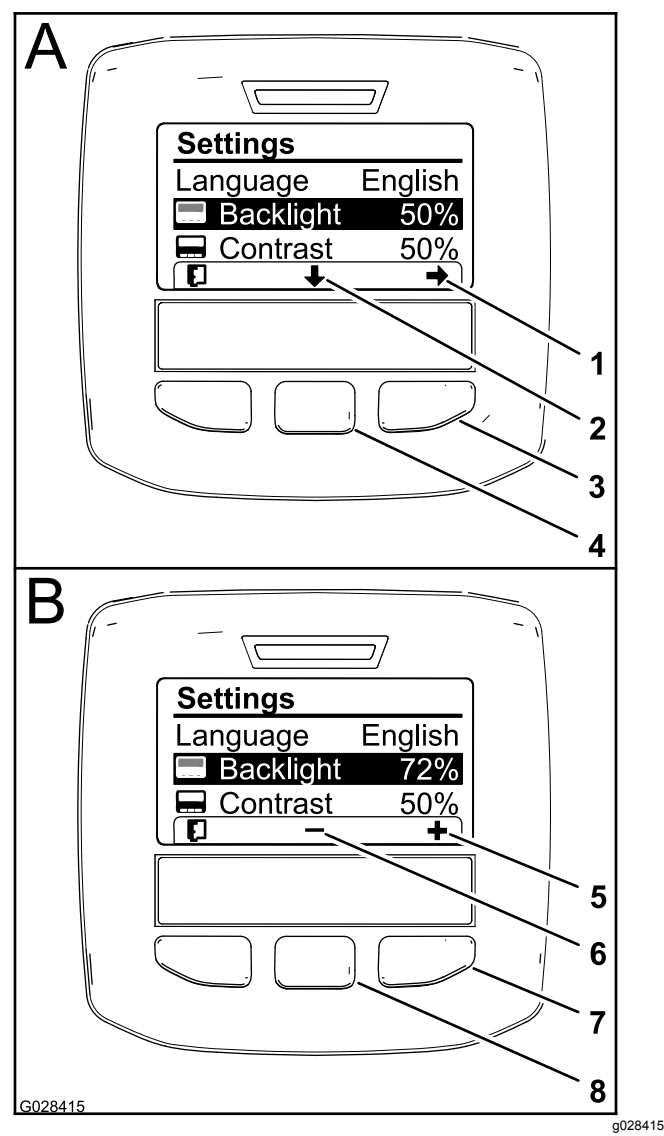

**Figure 10**

L'option de rétroéclairage est sélectionnée.

- 1. Flèche de sélection (icône) 5. Augmentation de la valeur
- (icône) 6. Diminution de la valeur
- 2. Défilement vers le bas (icône)
- 3. Bouton de sélection droit (sélection du menu contextuel)
- 4. Bouton de sélection central (défilement du menu contextuel)
- (icône) 7. Bouton de sélection droit (augmentation de la valeur dans le menu contextuel)
- 8. Bouton de sélection central (réduction de la valeur dans le menu contextuel)
- 2. Appuyez sur le bouton de sélection droit pour afficher le menu contextuel de réglage de la valeur (Figure 10).

**Remarque:** Le signe ― <sup>s</sup>'affiche au-dessus du bouton de sélection central et le signe <sup>+</sup> <sup>s</sup>'affiche au-dessus du bouton de sélection droit.

3. Utilisez les boutons de sélection droit et central pour modifier la luminosité ou le niveau de contraste de l'affichage (Figure 10).

**Remarque:** Lorsque vous changez la valeur de luminosité ou de contraste, le niveau affiché est modifié.

4. Appuyez sur le bouton de sélection gauche pour sauvegarder votre choix (Figure 10).

#### **Utilisation des menus protégés**

Les personnes autorisées peuvent saisir le numéro d'identification personnel (PIN) à 4 chiffres pour accéder aux fonctions de service suivantes :

- •Valeur de débit
- •Valeur d'étalonnage du débit
- •Valeur d'étalonnage de la vitesse
- •Effacement des anomalie du système
- •Réinitialisation de la temporisation de service

#### **Saisie du code PIN dans l'InfoCenter**

La saisie du code PIN vous permet de changer les paramètres de protection d'accès et de conserver le mot de passe.

**Remarque:** Le code PIN entré à l'usine est 1234.

1. Appuyez sur le bouton de sélection central pour mettre en surbrillance le paramètre Menus protégés.

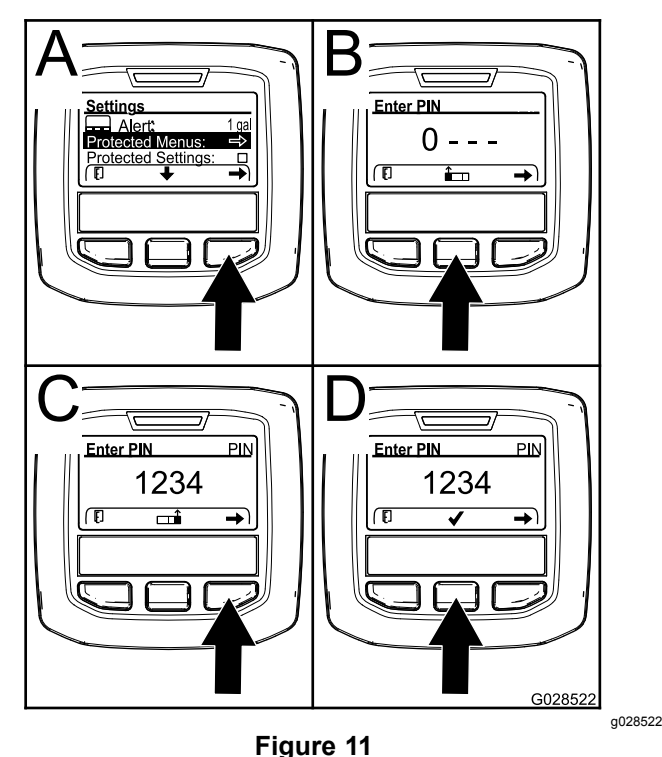

8

- <span id="page-8-0"></span>2. Appuyez sur le bouton de sélection droit pour sélectionner les menus protégés (A de [Figure](#page-7-0) [11](#page-7-0)).
- 3. Choisissez la valeur numérique dans l'écran de saisie du code PIN en appuyant sur les boutons de sélection suivants :
	- • Appuyez sur le bouton de sélection central (B de [Figure](#page-7-0) 11) pour augmenter la valeur numérique (0 à 9).
	- • Appuyez sur le bouton de sélection droit (C de [Figure](#page-7-0) 11) pour amener le curseur à la valeur numérique suivante à droite.
- 4. Après avoir programmé la valeur numérique à l'extrême droite, appuyez sur le bouton de sélection droit.

**Remarque:** Une coche <sup>s</sup>'affiche alors au-dessus du bouton de sélection central (D de [Figure](#page-7-0) 11).

5. Appuyez sur le bouton de sélection central (D de [Figure](#page-7-0) 11) pour saisir le mot de passe.

#### **Modification du code PIN**

- 1. Saisissez le code PIN actuel dans l'InfoCenter ; voir les opérations [1](#page-7-0) à 5 sous Saisie du code PIN.
- 2. Appuyez sur le bouton de sélection central pour mettre en surbrillance le paramètre Menus protégés.

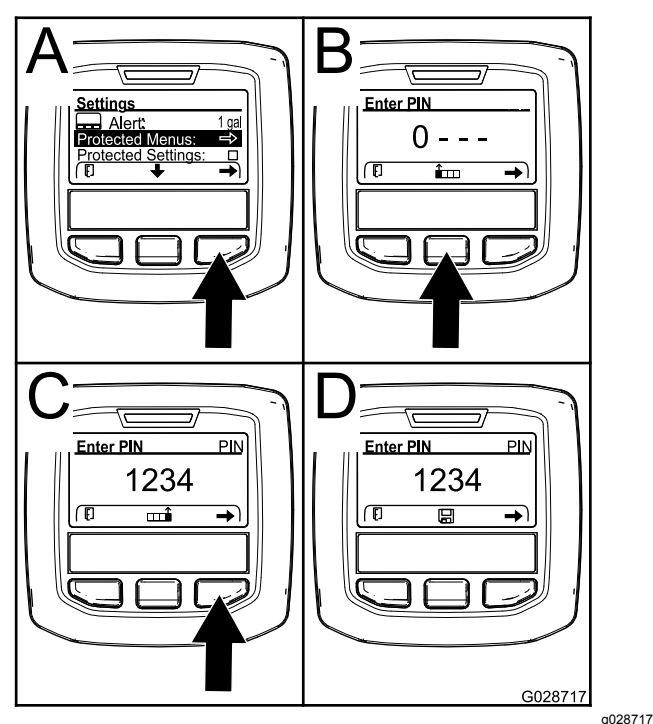

**Figure 12**

3. Appuyez sur le bouton de sélection droit pour sélectionner les menus protégés (A de Figure 12).

- 4. Saisissez le nouveau code PIN dans l'écran de saisie en appuyant sur les boutons de sélection suivants :
	- • Appuyez sur le bouton de sélection central (B de Figure 12) pour augmenter la valeur numérique (0 à 9).
	- • Appuyez sur le bouton de sélection droit (C de Figure 12) pour amener le curseur à la valeur numérique suivante à droite.
- 5. Après avoir programmé la valeur numérique à l'extrême droite, appuyez sur le bouton de sélection droit.

**Remarque:** L'icône de sauvegarde <sup>s</sup>'affiche alors au-dessus du bouton de sélection central (D de Figure 12).

6. Attendez que le message « value saved » (données sauvegardées) <sup>s</sup>'affiche dans l'InfoCenter et que le témoin rouge <sup>s</sup>'allume.

### **Réglage des paramètres de protection**

#### *Important:* **Utilisez cette fonction pour bloquer et débloquer le débit d'application.**

**Remarque:** Vous devez connaître le code PIN à 4 chiffres pour pouvoir modifier les réglages des fonctions dans les menus protégés.

1. Appuyez sur le bouton de sélection central pour mettre en surbrillance l'option Réglages protégés.

**Remarque:** S'il <sup>n</sup>'y <sup>a</sup> pas de « X » dans la case à droite de l'option Réglages protégés, l'accès aux sous-menus pour Rampe G, Rampe C, Rampe D et Restauration des réglages par défaut <sup>n</sup>'est pas bloqué par le code PIN ([Figure](#page-9-0)  $(14)$  $(14)$  $(14)$ .

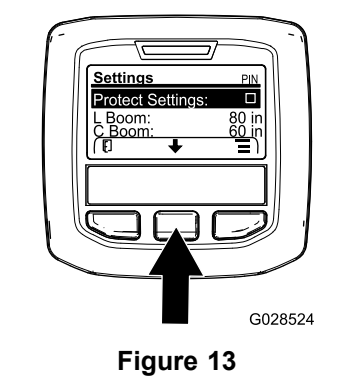

g028524

2. Appuyez sur le bouton de sélection droit.

**Remarque:** L'écran de saisie du code PIN apparaît.

3. Saisissez le code PIN dans l'InfoCenter ; voir l'opération 3 sous Saisie du code PIN.

<span id="page-9-0"></span>4. Après avoir programmé la valeur numérique à l'extrême droite, appuyez sur le bouton de sélection droit.

**Remarque:** La coche <sup>s</sup>'affiche alors au-dessus du bouton de sélection central.

5. Appuyez sur le bouton de sélection central.

**Remarque:** Les sous-menus pour Rampe G, Rampe C, Rampe D et Restauration des réglages par défaut <sup>s</sup>'affichent.

- 6. Appuyez sur le bouton de sélection central pour mettre en surbrillance l'option Réglages protégés.
- 7. Appuyez sur le bouton de sélection droit.

**Remarque:** Un « X » apparaît dans la case à droite de l'option Réglages protégés (Figure 14).

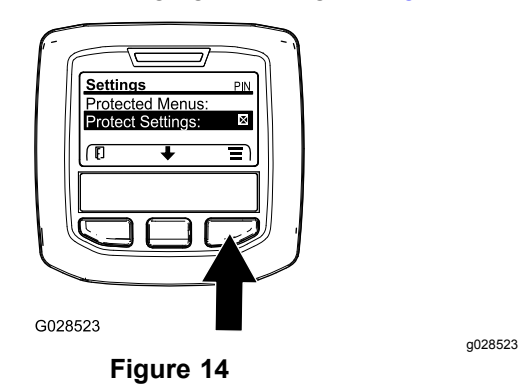

8. Attendez que le message « value saved » (données sauvegardées) <sup>s</sup>'affiche dans l'InfoCenter et que le témoin rouge <sup>s</sup>'allume.

**Remarque:** L'accès aux sous-menus sous l'option Menus protégés est bloqué par le code PIN.

**Remarque:** Pour accéder aux sous-menus, mettez en surbrillance l'option Réglages protégés, appuyez sur le bouton de sélection droit, saisissez le code PIN et appuyez sur le bouton de sélection centrale quand la coche apparaît.

#### **Réglage de l'option GeoLink**

Consultez les instructions d'installation du kit de finition pour système de pulvérisation de précision X25 GeoLink pour savoir comment activer l'option GeoLink.

**Remarque:** Utilisez le système GeoLink pour supprimer plusieurs fonctions de l'InfoCenter, notamment :

•Étalonnage

- • Alerte de cuve, unités et rampe gauche, centrale et droite dans le sous-menu Réglages.
- • Flow Rate, Flow Rate Cal Value et Speed Cal Value dans le sous-menu Entretien.

Ces fonctions sont disponibles sur l'écran GeoLink. Reportez-vous au *Manuel de l'utilisateur* du kit de finition pour système de pulvérisation de précision X25 GeoLink pour plus d'information.

#### **Pour désactiver le système GeoLink :**

1. Appuyez sur le bouton de sélection central pour naviguer jusqu'à l'option GEOLINK.

Saisissez le code PIN correct ; voir l'opération [3](#page-8-0) sous Utilisation des menus [protégés](#page-7-0) (page [8](#page-7-0)).

2. Appuyez sur le bouton de sélection droit pour désactiver le système GeoLink (Figure 14).

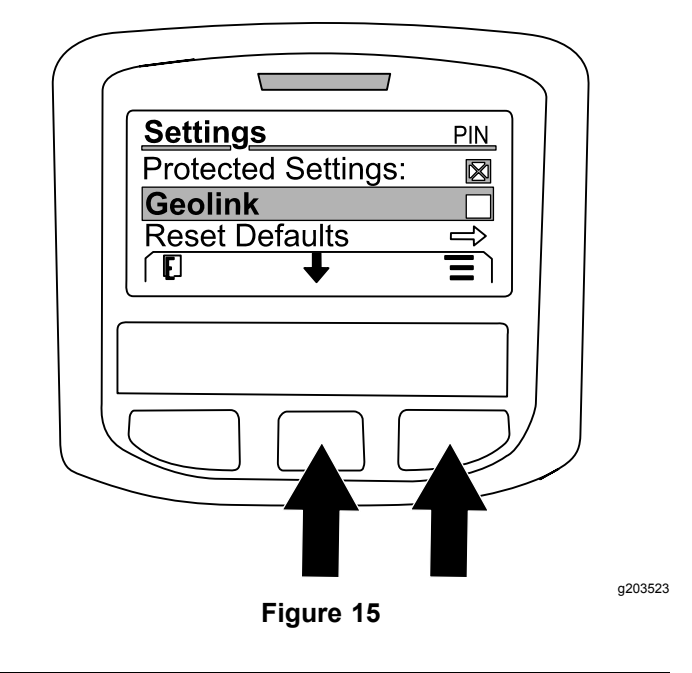

#### **Réglages de la taille des sections du pulvérisateur**

- 1. Appuyez sur le bouton de sélection central pour naviguer jusqu'à la section du pulvérisateur que vous voulez modifier.
- 2. Appuyez sur le boutons de sélection droit ou central pour augmenter ou réduire la largeur de la section sélectionnée du pulvérisateur ([Figure](#page-10-0) [16](#page-10-0)).

**Remarque:** Le bouton de sélection central permet de réduire la largeur et le bouton droit permet d'accroître la largeur.

<span id="page-10-0"></span>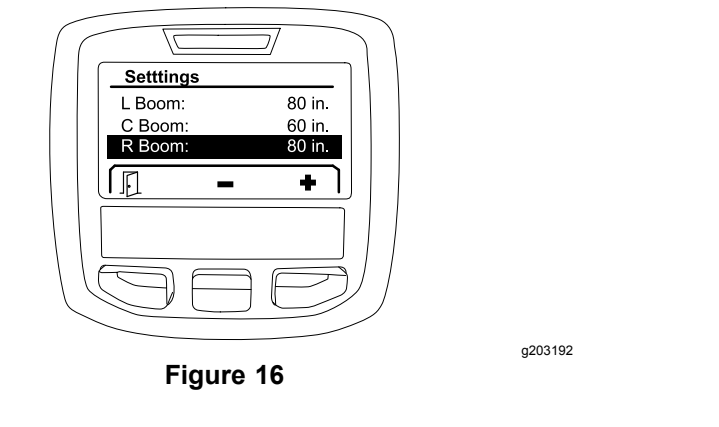

#### **Restauration des réglages par défaut**

L'option RESTAURATION DES RÉGLAGES PAR DÉFAUT permet de rétablir les réglages suivants aux valeurs par défaut d'usine :

- •Enregistrement d'application – sous-zone 1
- •Vitesse d'essai
- •Aide en côte – activée
- •Alerte de cuve de pulvérisation – 1 gal/ltr
- •Unités – US
- •Rampe G – 80 in
- •Rampe C – 60 in
- •Rampe D – 80 in
- 1. Appuyez sur le bouton de sélection central pour naviguer jusqu'à l'option RESTAURATION DES RÉGLAGES PAR DÉFAUT.
- 2. Appuyez sur le bouton de sélection droit pour ouvrir l'écran Restauration des réglages par défaut.
- 3. Appuyez sur le bouton de sélection central pour OUI ou sur le bouton de sélection gauche pour **NON**

**Remarque:** Les réglages énumérés plus haut sont réinitialisés si vous sélectionnez OUI.

## **Entretien**

Pour accéder à l'écran Entretien, appuyez sur le bouton central pour naviguer jusqu'à l'option ENTRETIEN, puis appuyez sur le bouton droit pour ouvrir l'écran (Figure 17).

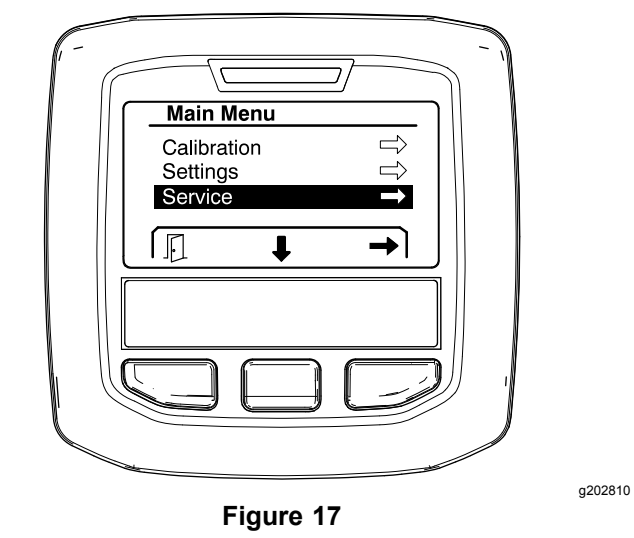

Pour toute information sur le sous-menu Entretien, voir Écran [Entretien](#page-14-0) (page [15](#page-14-0)).

## **Diagnostics**

Pour accéder à l'écran Diagnostics, appuyez sur le bouton central pour naviguer jusqu'à l'option DIAGNOSTICS, puis appuyez sur le bouton droit pour ouvrir l'écran (Figure 18).

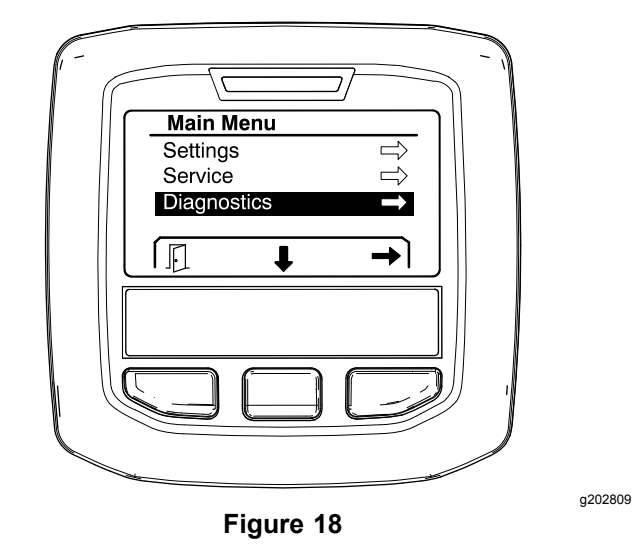

Pour toute information sur le sous-menu Diagnostics, voir Écran [Diagnostics](#page-16-0) (page [17](#page-16-0)).

## **À propos**

Pour accéder <sup>à</sup> l'écran À propos, appuyez sur le bouton central pour naviguer jusqu'à l'option À PROPOS, puis appuyez sur le bouton droit pour ouvrir l'écran ([Figure](#page-11-0) 19).

<span id="page-11-0"></span>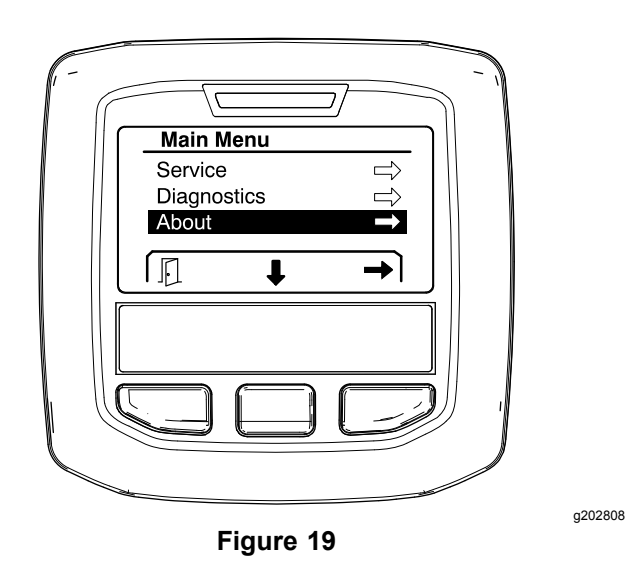

Pour toute information sur le sous-menu À propos, voir Écran À [propos](#page-18-0) (page [19](#page-18-0)).

## **Étalonnage du pulvérisateur**

Voir le *Manuel de l'utilisateur* du pulvérisateur Multi Pro 1750 pour savoir comment étalonner le pulvérisateur.

## **Saisie du volume de la cuve de pulvérisation**

Avant de commencer à pulvériser, entrez la quantité d'eau versée dans la cuve dans l'écran du volume de la cuve de pulvérisation.

Pour accéder à l'écran du volume de la cuve de pulvérisation :

- 1. Dans l'écran d'accueil, appuyez un des boutons pour ouvrir le panneau de navigation.
- 2. Appuyez sur le bouton de sélection droit pour naviguer jusqu'à l'écran du volume de la cuve de pulvérisation (Figure 20).

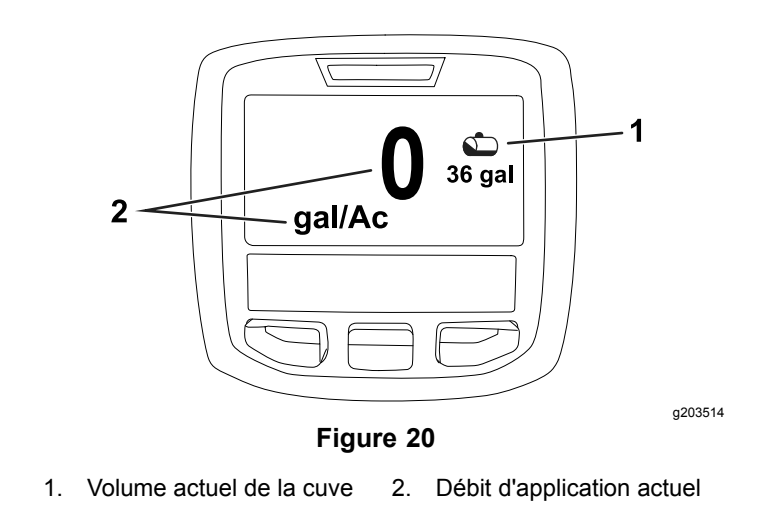

Pour entrer le volume de la cuve de pulvérisation :

- 1. Appuyez sur un des boutons pour exposer le panneau de navigation.
- 2. Appuyez sur le bouton de sélection droit, puis sur le bouton de sélection gauche pour ouvrir l'écran de la cuve (Figure 21).

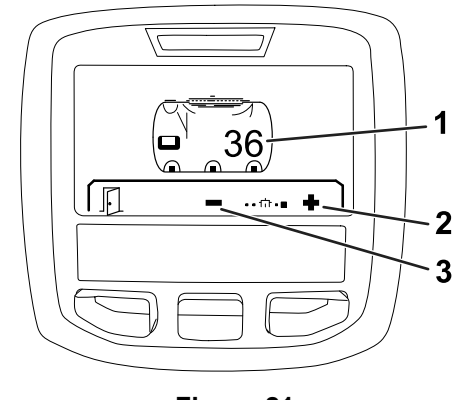

g203520

#### **Figure 21**

- 1. Volume actuel de la cuve 3. Diminution du volume de la cuve
- 2. Augmentation du volume de la cuve
- 3. Utilisez les boutons de sélection central et droit pour régler le volume de la cuve (Figure 21).

## *Pendant l'utilisation*

## **Écrans Superficie de l'InfoCenter**

Utilisez les écrans de superficie pour obtenir des informations sur ce qui suit :

- •• Superficie pulvérisée (acres, hectares ou 1000 pi<sup>2</sup>)
- •Volume pulvérisé (gallons américains ou litres)

### **Utilisation de l'écran Superficie totale**

Utilisez l'écran Superficie totale pour afficher la superficie et la quantité de produit pulvérisée depuis l'effacement de l'écran (Figure 22).

Les données de superficie totale et de volume total <sup>s</sup>'accumulent jusqu'à leur remise à zéro. Appuyez sur le bouton de sélection droit pour réinitialiser la superficie totale et le volume total.

**Remarque:** Lorsque vous réinitialisez la superficie totale et le volume total dans l'écran Superficie totale, toutes les données de superficie et de volume des sous-zones actives et inactives sont aussi réinitialisés.

#### **Accès à l'écran Superficie totale**

Pour accéder à l'écran Superficie totale, appuyez sur un des boutons pour exposer le panneau de navigation sur l'écran d'accueil, puis appuyez sur le bouton de sélection droit (Figure 22).

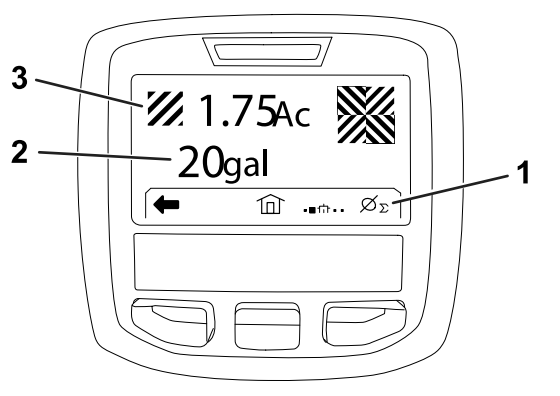

**Figure 22**

- 1. Effacement du total enregistré d'application
- 3. Produit total appliqué (acres montrés)

g203250

- 2. Superficie totale pulvérisée (gallons américains montrés)
- 

### **Utilisation de l'écran de sous-zone**

L'écran de sous-zone indique la superficie et la quantité de produit pulvérisées dans les sous-zones (Figure 23).

- • Utilisez une sous-zone distincte pour chaque opération de pulvérisation sur le site de travail. Vous pouvez utiliser jusqu'à 20 sous-zones pour collecter les données pour les opérations de pulvérisation sur le site.
- • Vous pouvez utiliser les données affichées sur l'écran de sous-zone pour suivre la superficie et la quantité de produit chimique pulvérisées lors de chaque opération de pulvérisation pour laquelle vous définissez une sous-zone

• Les données de superficie et de volume pulvérisés de la sous-zone active s'accumulent dans la mémoire système du pulvérisateur jusqu'à ce que vous les réinitialisiez. Appuyez sur le bouton de sélection droit pour réinitialiser la sous-zone.

**Remarque:** Lorsque vous réinitialisez la superficie totale et le volume total dans l'écran Superficie totale, toutes les données de superficie et de volume des sous-zones actives et inactives sont aussi réinitialisés.

**Remarque:** Si les données de volume pulvérisé et de superficie pulvérisée d'une sous-zone sélectionnée sont effacées, le système du pulvérisateur déduit le volume pulvérisé pour la sous-zone et la quantité pulvérisée pour la superficie d'après le volume total et la superficie totale qui ont été pulvérisés.

• Si la sous-zone active comprend des données dont vous <sup>n</sup>'avez pas besoin, réinitialisez les données de superficie et de volume pulvérisés pour cette sous-zone.

#### **Accès à l'écran de sous-zone**

Pour accéder à l'écran de sous-zone (Figure 23) depuis l'écran se superficie totale, appuyez sur le bouton de sélection gauche.

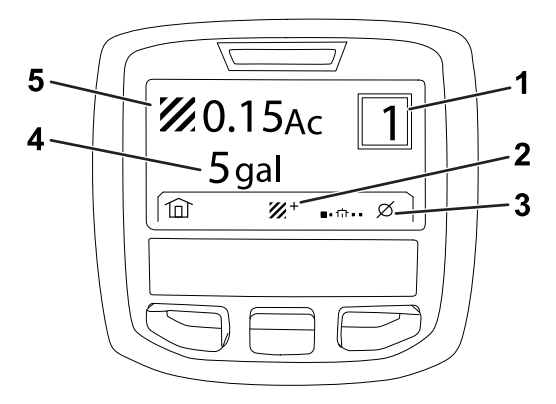

**Figure 23**

g203249

pulvérisée (gallons américains montrés)

- 1. Numéro de sous-zone 4. Superficie totale
- 
- 2. Sous-zones additionnelles 5. Produit total appliqué
	- (acres montrés)
- 3. Effacement de la valeur d'application enregistrée pour la sous-zone

#### **Utilisation de sous-zones différentes**

Pour accumuler des données pour une sous-zone différente, appuyez sur le bouton de sélection central pour choisir le numéro de sous-zone voulu.

**Remarque:** Le numéro affiché dans la case, située dans le coin supérieur droit de l'écran, indique la

<span id="page-13-0"></span>sous-zone active où sont collectées les données de superficie et de volume.

### **Avis (cont'd.)**

## **Avis de l'InfoCenter**

Les avis <sup>s</sup>'affichent automatiquement sur l'écran de l'InfoCenter quand une fonction de la machine exige une action supplémentaire. Par exemple, si vous essayez de démarrer le moteur tout en enfonçant la pédale de déplacement, un avis <sup>s</sup>'affiche pour indiquer que la pédale doit être à la position NEUTRE.

Pour chaque avis, l'indicateur d'anomalie clignote et un code (numéro), une description et un qualificatif correspondant à l'avis <sup>s</sup>'affichent sur l'écran, comme montré à la Figure 24.

Les descriptions et qualificatifs de l'avis <sup>s</sup>'affichent sous forme d'icônes sur l'InfoCenter. Reportez-vous à [Description](#page-2-0) des icônes de l'InfoCenter (page [3](#page-2-0)) pour une description de chaque icône.

**Remarque:** Un qualificatif explique les conditions à l'origine de l'avis et explique comment éliminer l'avis.

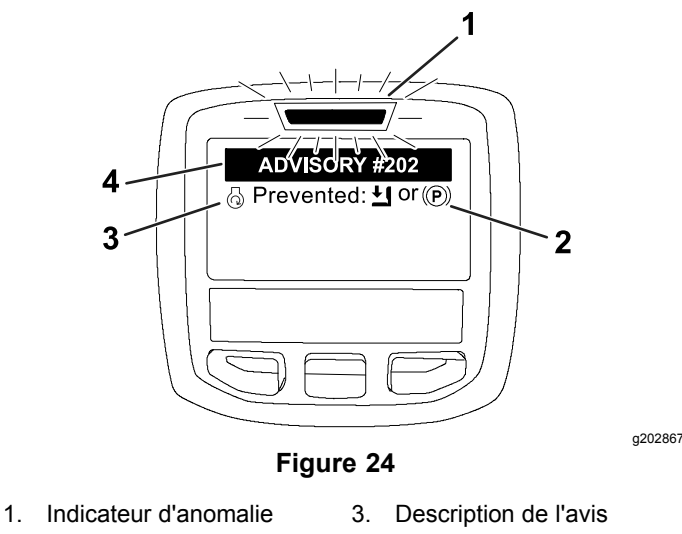

2. Qualificatif de l'avis 4. Code de l'avis

**Remarque:** Les avis ne sont pas enregistrés dans le journal des anomalies.

**Remarque:** Vous pouvez effacer un avis affiché en appuyant sur une des touches de l'InfoCenter.

Reportez-vous au tableau ci-après pour connaître les avis pouvant <sup>s</sup>'afficher sur l'InfoCenter :

#### **Avis**

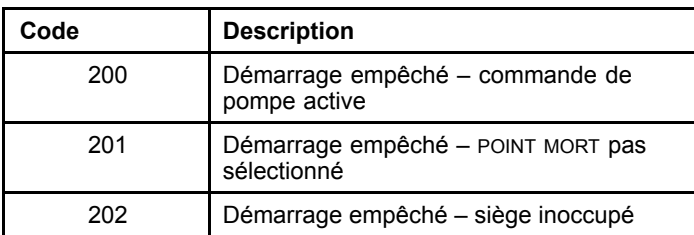

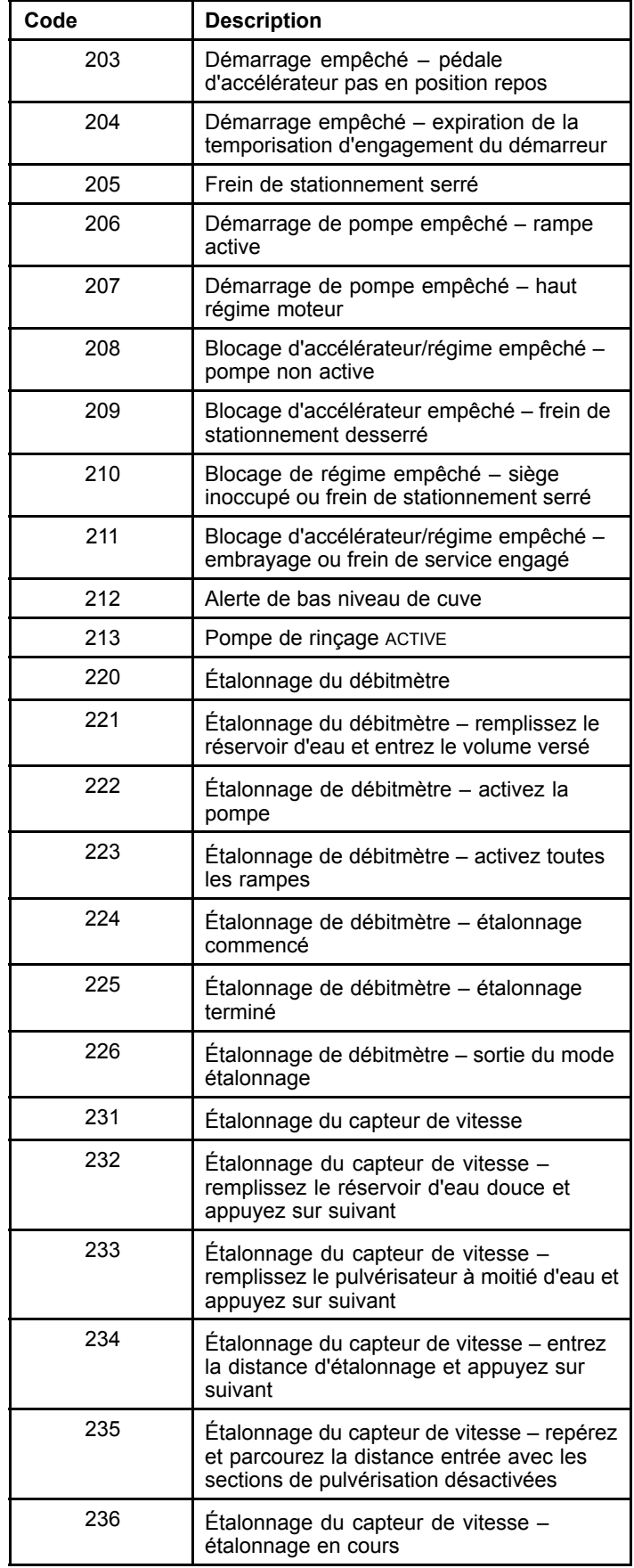

### <span id="page-14-0"></span>**Avis (cont'd.)**

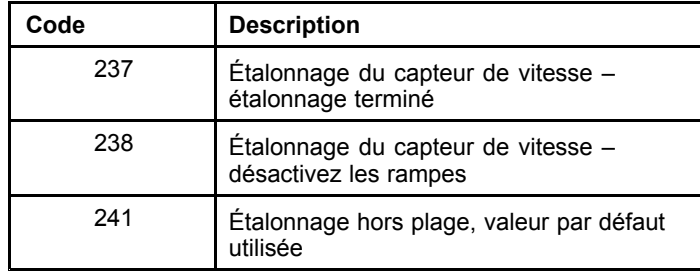

# **Entretien Écran Entretien**

Pour accéder à l'écran Entretien, appuyez sur le bouton central pour naviguer jusqu'à l'option ENTRETIEN, puis appuyez sur le bouton droit pour ouvrir l'écran (Figure 25).

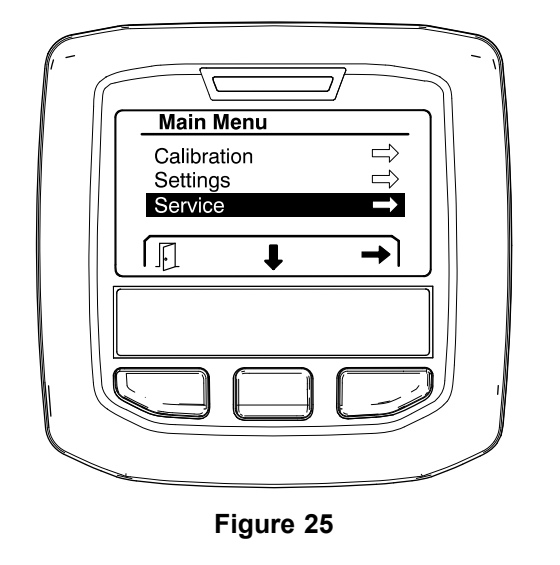

g202810

### **Affichage des anomalies du système de pulvérisation**

1. Appuyez sur le bouton de sélection central pour naviguer jusqu'à l'option ANOMALIES, puis appuyez sur le bouton droit pour ouvrir l'écran Anomalies ([Figure](#page-15-0) 26).

<span id="page-15-0"></span>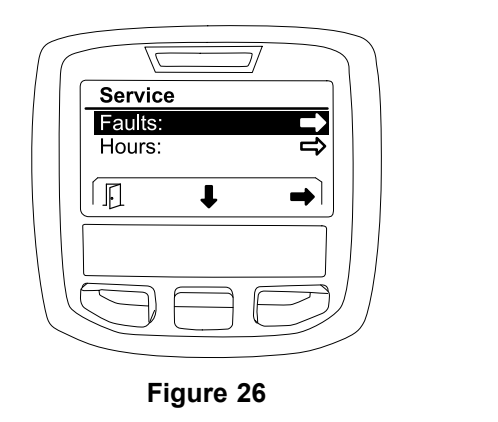

2. Examinez les anomalies listées dans l'écran Anomalies (Figure 27).

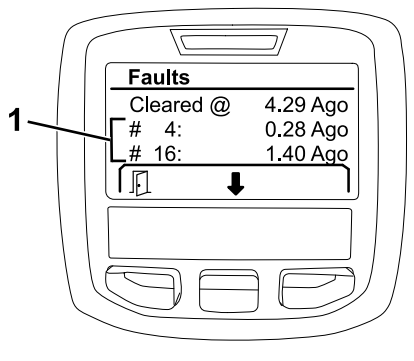

**Figure 27**

1. Anomalies

La liste ci-dessous recense les codes d'anomalie générés par le contrôleur électronique Toro (TEC) pour identifier un dysfonctionnement du système électrique <sup>s</sup>'étant produit pendant le fonctionnement de la machine. Suivez les étapes ci-dessus pour afficher les anomalies.

**Remarque:** Si des anomalies sont affichées, contactez votre concessionnaire-réparateur Toro agréé.

#### **Faults**

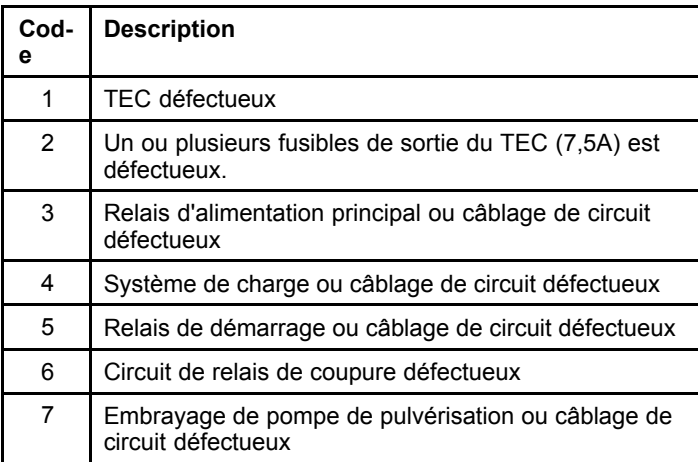

### **Faults (cont'd.)**

g202879

g203637

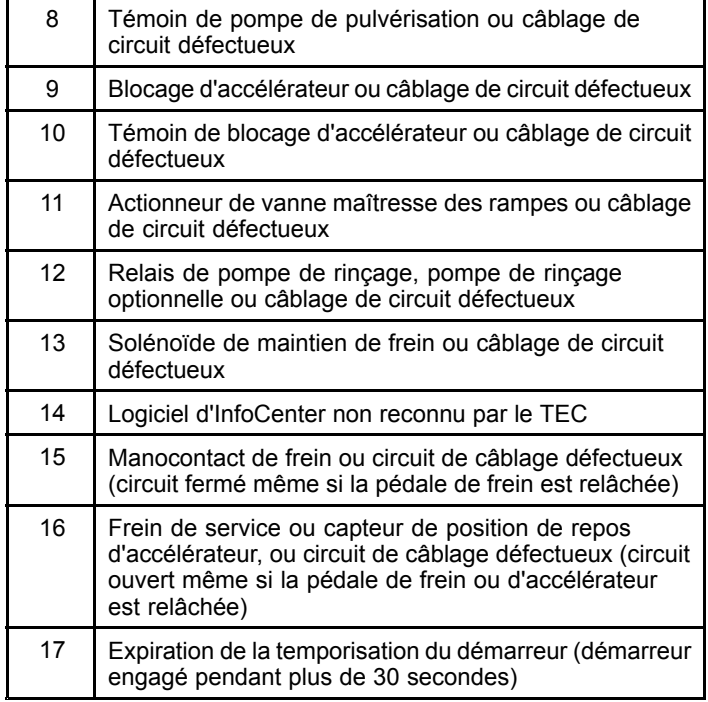

## **Affichage des heures de service**

1. Appuyez sur le bouton de sélection central pour naviguer jusqu'à l'option HOURS (Figure 28).

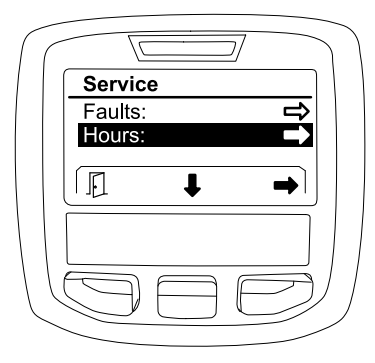

**Figure 28**

- g202880
- 2. Appuyez sur le bouton de sélection droit pour passer à l'écran Hours (heures).
- 3. Utilisez le compteur affiché ([Figure](#page-16-0) 29) pour déterminer ce qui suit :
	- • Le nombre d'heures à la position CONTACT du commutateur d'allumage.
	- • Le nombre d'heures de fonctionnement du moteur.
	- • Le nombre d'heures restant avant le prochain entretien recommandé.

<span id="page-16-0"></span>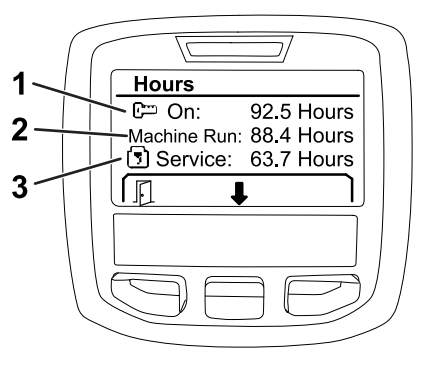

#### **Figure 29**

- 1. Nombre d'heures à la position CONTACT du commutateur d'allumage
- 3. Nombre d'heures restant avant le prochain entretien recommandé

g203638

- 2. Nombre d'heures de fonctionnement du moteur
- 

### **Affichage du débit, de l'étalonnage du débit et de l'étalonnage de la vitesse**

Pour afficher le débit, l'étalonnage du débit et l'étalonnage de la vitesse :

1. Appuyez sur le bouton de sélection central pour naviguer jusqu'à l'option FLOW RATE (débit), FLOW CAL VALUE (valeur d'étalonnage de débit) ou SPEED CAL VALUE (valeur d'étalonnage de vitesse).

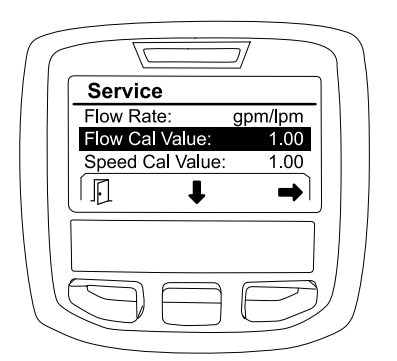

**Figure 30** Option FLOW CAL VALUE sélectionnée

2. Appuyez sur le bouton de sélection droit pour sélectionner l'option FLOW RATE (débit), FLOW CAL VALUE (valeur d'étalonnage de débit) ou SPEED CAL VALUE (valeur d'étalonnage de vitesse).

# **Écran Diagnostics**

L'écran Diagnostics liste diverses opérations de la machine ainsi que l'état actuel des entrées,

qualificateurs et sorties nécessaires pour permettre l'exécution des opérations.

Les diagnostics doivent servir pour dépanner les dysfonctionnements de la machine et vérifier le bon fonctionnement des composants et les câblages de circuit requis.

Pour accéder à l'écran Diagnostics, appuyez sur le bouton central pour naviguer jusqu'à l'option DIAGNOSTICS, puis appuyez sur le bouton droit pour ouvrir l'écran (Figure 31).

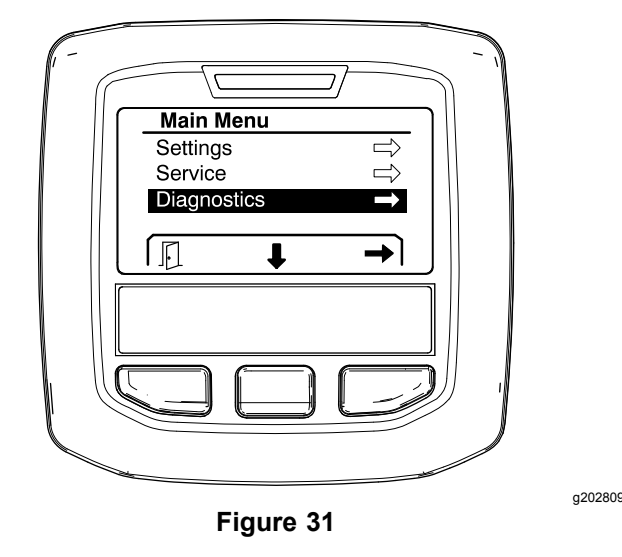

### **Pumps**

L'écran Pumps (pompes) identifie les réglages nécessaires au fonctionnement de la pompe de pulvérisation et de la pompe de rinçage optionnelle.

Pour naviguer jusqu'à l'écran Pumps, appuyez sur le bouton de sélection central pour mettre en surbrillance l'option PUMPS, puis appuyez sur le bouton de sélection droit pour ouvrir l'écran (Figure 32).

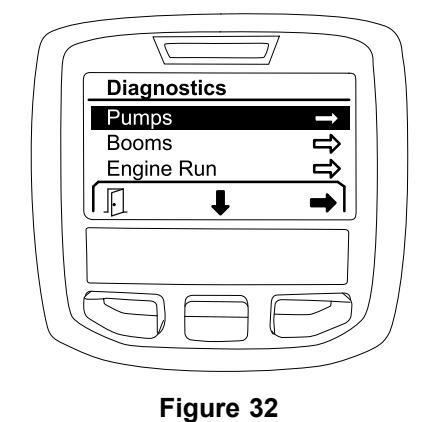

g202855

Reportez-vous au tableau suivant pour les entrées, qualificateurs et sorties affichés dans l'écran Pumps (pompes) :

g203665

#### **Tableau des paramètres des pompes**

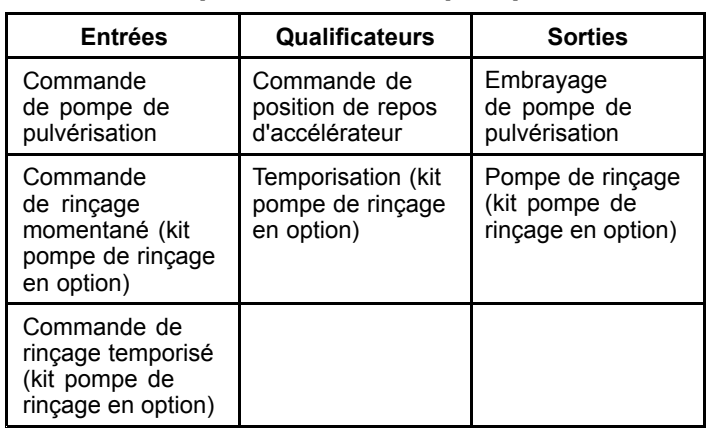

## **Booms**

L'écran Booms (rampes) identifie les réglages nécessaires au fonctionnement de la vanne de pulvérisation principal des rampes.

Pour naviguer jusqu'à l'écran Booms, appuyez sur le bouton de sélection central pour mettre en surbrillance l'option BOOMS, puis appuyez sur le bouton de sélection droit pour ouvrir l'écran (Figure 33).

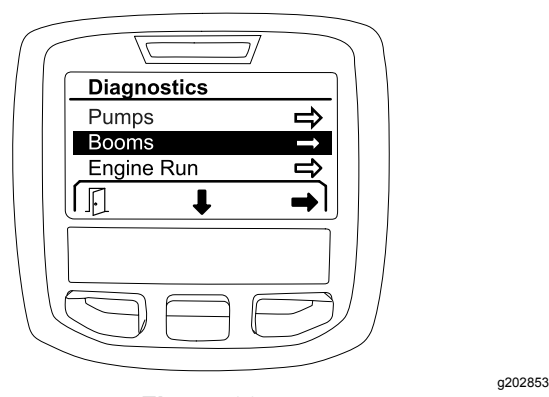

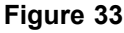

Reportez-vous au tableau suivant pour les entrées, qualificateurs et sorties affichés dans l'écran Booms (rampes) :

#### **Tableau de sélection de filtre d'aspiration**

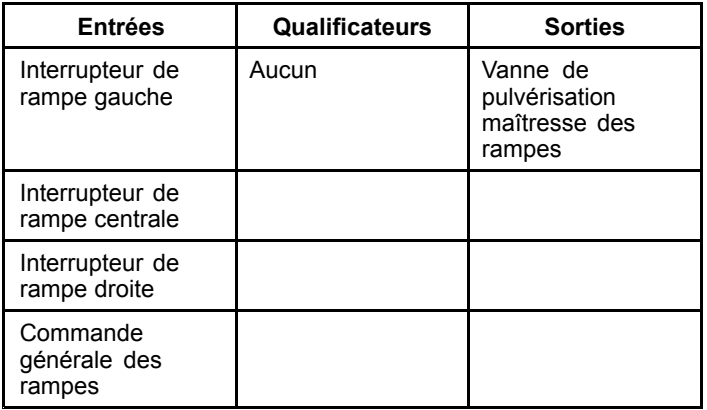

## **Engine Run**

L'écran Engine Run (fonctionnement moteur) identifie les réglages nécessaires au démarrage et au fonctionnement du moteur.

Pour naviguer jusqu'à l'écran Engine Run, appuyez sur le bouton de sélection central pour mettre en surbrillance l'option ENGINE RUN, puis appuyez sur le bouton de sélection droit pour ouvrir l'écran (Figure 34).

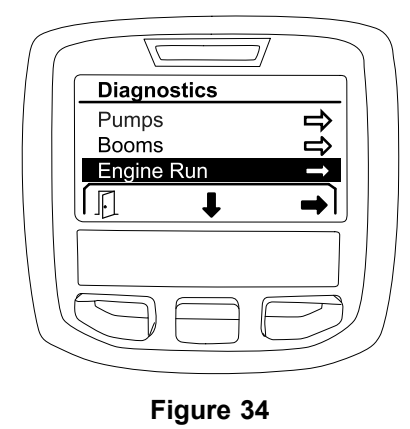

g202854

Reportez-vous au tableau suivant pour les entrées, qualificateurs et sorties affichés dans l'écran Engine Run (fonctionnement moteur) :

#### **Tableau des paramètres de fonctionnement du moteur**

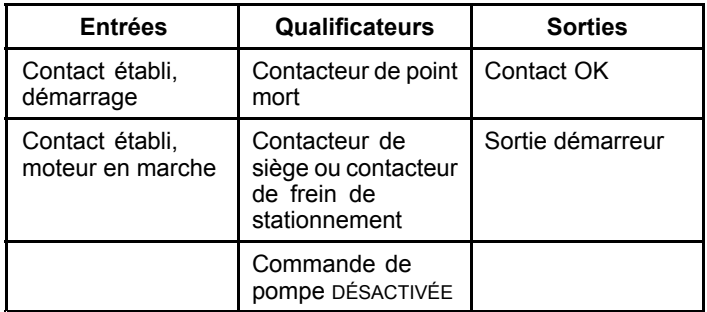

## **Throttle Lock**

L'écran Throttle Lock (blocage d'accélérateur) identifie les réglages nécessaires pour que le papillon (d'accélérateur) reste à sa position actuelle.

Pour naviguer jusqu'à l'écran Throttle Lock, appuyez sur le bouton de sélection central pour mettre en surbrillance l'option THROTTLE LOCK, puis appuyez sur le bouton de sélection droit pour ouvrir l'écran ([Figure](#page-18-0) [35](#page-18-0)).

<span id="page-18-0"></span>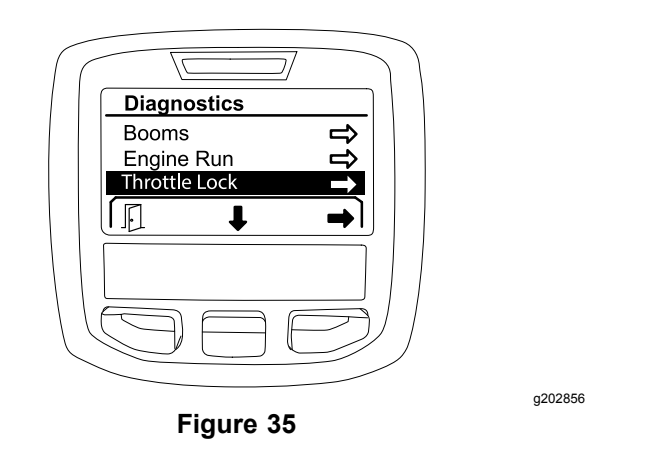

Reportez-vous au tableau suivant pour les entrées, qualificateurs et sorties affichés dans l'écran Throttle lock (blocage d'accélérateur) :

#### **Tableau des paramètres de blocage de l'accélérateur**

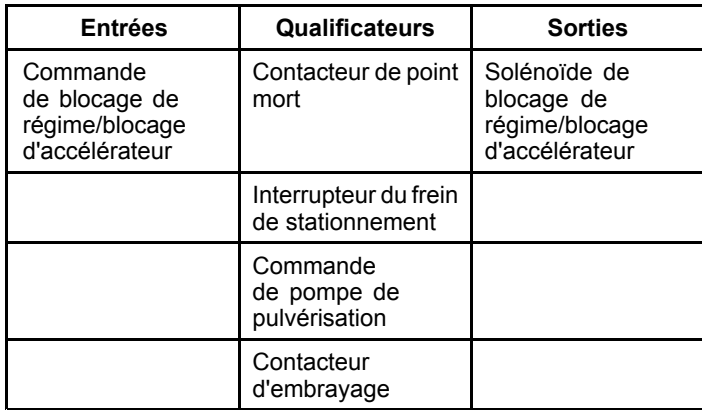

# **Écran À propos**

L'écran À propos indique le numéro de modèle, le numéro de série et le numéro de version du logiciel.

1. Pour accéder <sup>à</sup> l'écran À propos, appuyez sur le bouton central pour naviguer jusqu'à l'option À PROPOS, puis appuyez sur le bouton droit pour ouvrir l'écran (Figure 36).

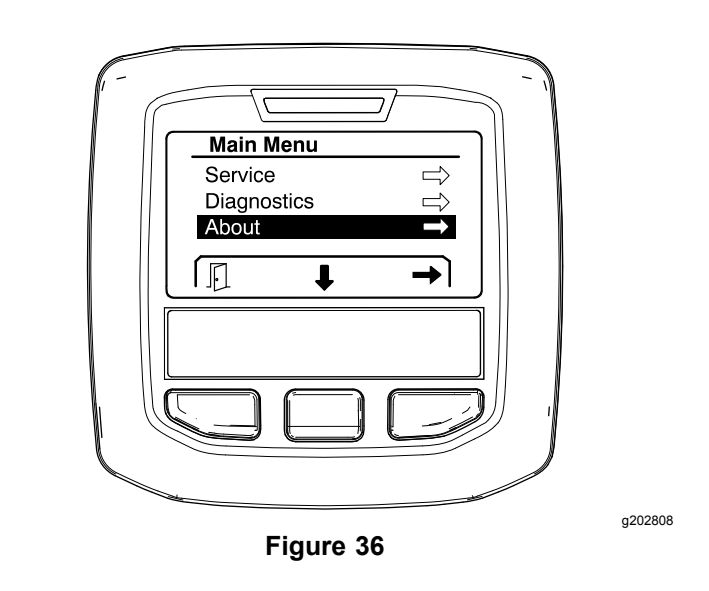

2. Appuyez sur le bouton de sélection central pour parcourir les options de l'écran À propos (Figure 37).

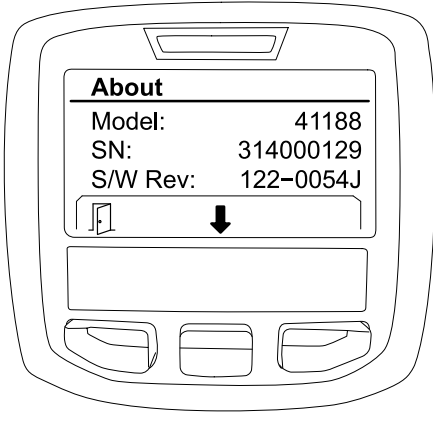

**Figure 37**

g202838

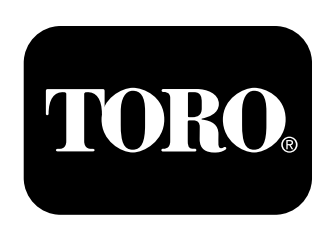

## **Count on it.**